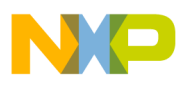

### **Freescale Semiconductor** Application Note

Document Number: AN5137

# **Debugging ARMv7 Applications in Environment Initialized by U-Boot / ROM Target Debug**

## <span id="page-0-0"></span>**1. Introduction**

This document describes the necessary steps required to use CodeWarrior for QorIQ LS series - ARM V7 ISA for debugging applications running in an environment initialized by U-Boot.

This document explains:

- How to build U-Boot to add bootelf support
- How to load the application to the target
- How to debug from the entry point using CodeWarrior, an application started using the  $bootelf$  command
- How to debug from the entry point using CodeWarrior, an application flashed in NOR
- How to debug a secure ROM target application
- How to debug ROM applications on some specific LS1 boards

#### **Contents**

- **1. [Introduction.......................................................1](#page-0-0)**
- **2. [Debugging applications started from U-Boot](#page-1-0) 2**
- **3. [Debugging applications flashed in NOR](#page-4-0) ........5**
- **4. [Debugging secure ROM target applications](#page-9-0) 10**
- **5. [Debugging ROM target applications -](#page-10-0) Use [cases................................................................11](#page-10-0)**

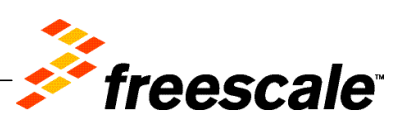

© Freescale Semiconductor, Inc., 2015. All rights reserved.

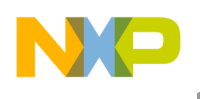

Debugging applications started from U-Boot

## <span id="page-1-0"></span>**2. Debugging applications started from U-Boot**

### **2.1. Add bootelf support to U-Boot**

The bootelf command allows booting an ELF image in memory after the U-Boot is loaded. To add bootelf support to U-Boot, perform these steps:

- 1. Install SDK with Yocto and build U-Boot. For more details, see [Freescale Infocenter.](http://www.freescale.com/infocenter/topic/QORIQSDK/2888202.html)
	- \$ bitbake u-boot
- 2. Go to the U-Boot source location and edit  $confiq$  and  $default.h$ , to add the bootelf command.

**Figure 1. Edit config\_cmd\_default.h file**

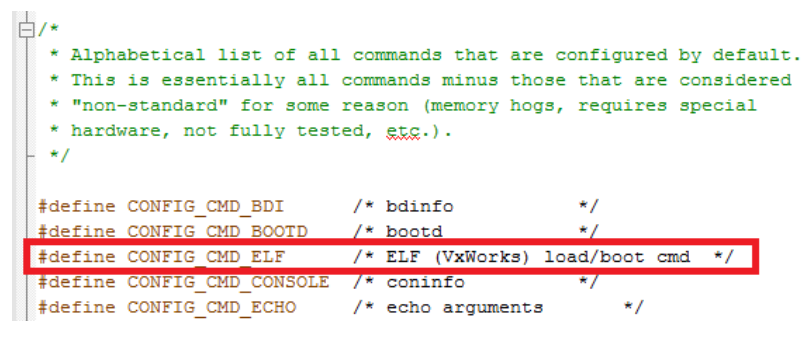

- 3. Rebuild U-Boot:
	- \$ bitbake -c compile -f u-boot

This adds bootelf support to the U-Boot image available in the u-boot folder.

### **2.2. Run and debug application**

First, you need to create an ARMv7 application, starting from stationary project. The project must be created with UART I/O support, to display messages on U-Boot console. The steps are:

- 1. Create an ARMv7 project and build it using a RAM target.
- 2. Power on the board and stop at U-Boot prompt.
- 3. Copy the ELF file to a TFTP server location.
- 4. Load the ELF to RAM, using U-Boot commands.

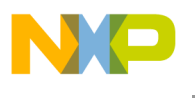

#### **Figure 2. Load ELF to RAM**

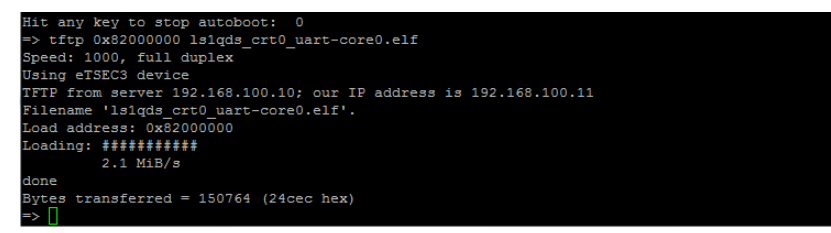

5. To start debugging from the entry point, connect to the target board using Attach launch configuration and set a hardware breakpoint at  $\_startCus$  tom, using Debugger Shell command

bp -hw \_startCustom.

**Figure 3. Set a hardware breakpoint at \_startCustom**

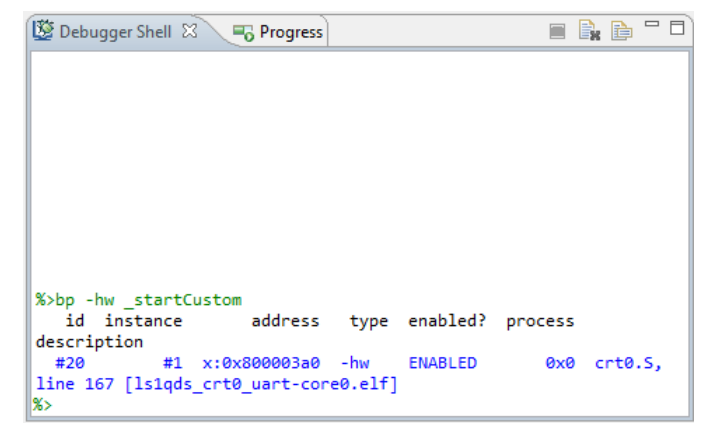

6. From U-Boot prompt, run the  $bootelf$  command. This executes the ELF from RAM.

#### **Figure 4. Run bootelf command**

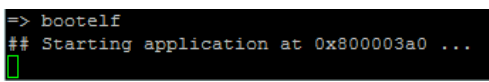

7. Breakpoint will be hit and you can perform debugging from the entry point.

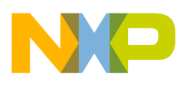

Debugging applications started from U-Boot

**Figure 5. Perform debugging from entry point**

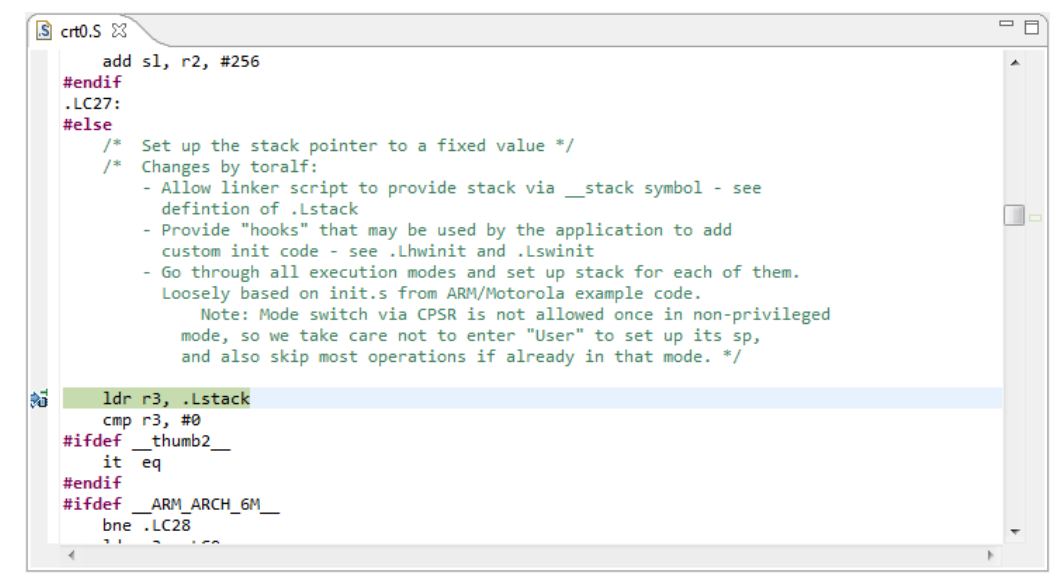

8. To continue debugging from  $main$  function, set a breakpoint using Debugger Shell command bp main and resume the core.

**Figure 6. Set a breakpoint at main function**

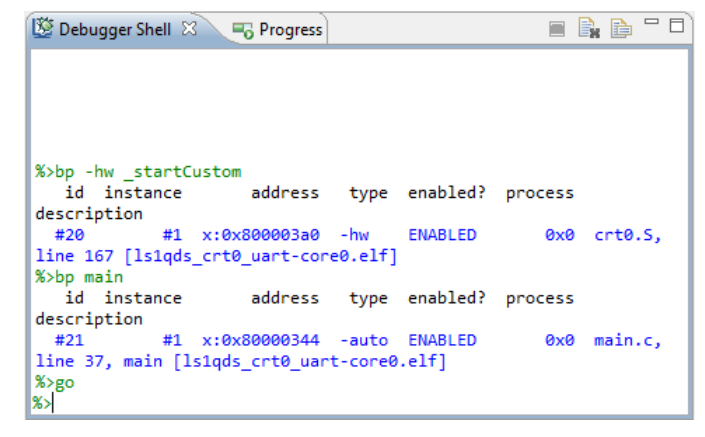

Breakpoint will be hit, as shown in the figure below.

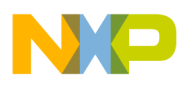

**Figure 7. Application stopped at main function**

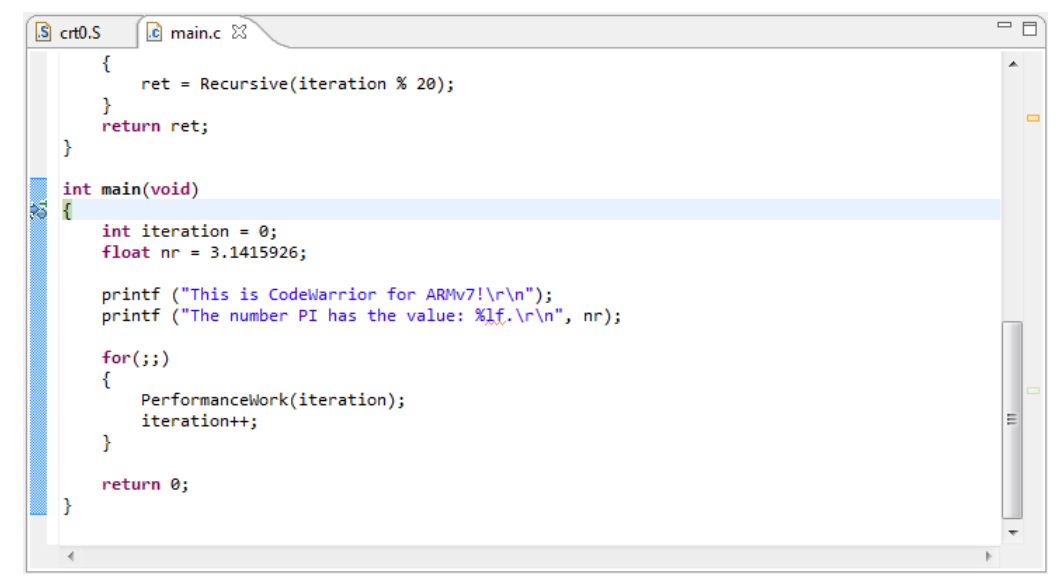

9. Continue debugging (step, run, or breakpoint) till the end of the application.

**Figure 8. Debug application**

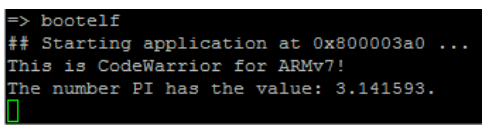

**NOTE** To debug the application from the entry point, a copy of the startup file ( $crt0.S$ ) needs to be included in source form. This is not applicable to CodeWarrior for ARM v7 10.0.3 release.

## <span id="page-4-0"></span>**3. Debugging applications flashed in NOR**

To debug an application flashed in NOR, perform these steps:

- 1. Create an ARMv7 project.
- 2. Choose **Project > Properties** to open the **Properties** window for the project.
- 3. Select **C/C++ Build > Settings** to open project settings.
- 4. On the **Tool Settings** tab, select **Additional Tools** to open the **Additional Tools** page.
- 5. Select the **Create Flash Image** checkbox, as shown in the figure below.

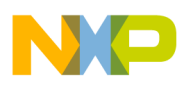

**Figure 9. Select Create Flash Image option**

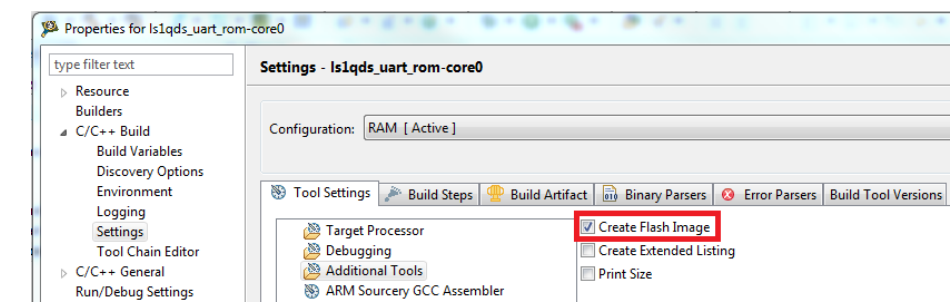

- 6. On the **Tool Settings** tab, select **ARM Sourcery GNU Create Flash Image > Output** to open the **Output** page.
- 7. Choose **binary** as the output file format, as shown in the figure below.

**Figure 10. Choose output file format**

| No Tool Settings                    | <b>Build Steps</b> | <b>Build Artifact</b> | <b>of</b> Binary Parsers | <sup>3</sup> Error Parsers | <b>Build Tool Versions</b> |  |
|-------------------------------------|--------------------|-----------------------|--------------------------|----------------------------|----------------------------|--|
| Target Processor                    |                    |                       | Output file format (-O)  | binary                     |                            |  |
| <b>Debugging</b>                    |                    |                       |                          |                            |                            |  |
| Additional Tools                    |                    |                       |                          |                            |                            |  |
| ARM Sourcery GCC Assembler          |                    |                       |                          |                            |                            |  |
| Preprocessor                        |                    |                       |                          |                            |                            |  |
| Directories                         |                    |                       |                          |                            |                            |  |
| <b>图 Warnings</b>                   |                    |                       |                          |                            |                            |  |
| Miscellaneous                       |                    |                       |                          |                            |                            |  |
| ARM Sourcery GCC C Compiler         |                    |                       |                          |                            |                            |  |
| Preprocessor                        |                    |                       |                          |                            |                            |  |
| Directories                         |                    |                       |                          |                            |                            |  |
| Optimization                        |                    |                       |                          |                            |                            |  |
| <b>Warnings</b>                     |                    |                       |                          |                            |                            |  |
| Miscellaneous                       |                    |                       |                          |                            |                            |  |
| ARM Sourcery GCC C Linker           |                    |                       |                          |                            |                            |  |
| <b>图 General</b>                    |                    |                       |                          |                            |                            |  |
| libraries                           |                    |                       |                          |                            |                            |  |
| Miscellaneous                       |                    |                       |                          |                            |                            |  |
| ARM Sourcery GCC C Preprocessor     |                    |                       |                          |                            |                            |  |
| Preprocessor Settings               |                    |                       |                          |                            |                            |  |
| ARM Sourcery GCC C++ Preprocessor   |                    |                       |                          |                            |                            |  |
| Preprocessor Settings               |                    |                       |                          |                            |                            |  |
| ARM Sourcery GNU Create Flash Image |                    |                       |                          |                            |                            |  |
| Output                              |                    |                       |                          |                            |                            |  |
| 凾<br>Section                        |                    |                       |                          |                            |                            |  |
| Miscellaneous                       |                    |                       |                          |                            |                            |  |
|                                     |                    |                       |                          |                            |                            |  |

- 8. Click **Apply**, and then click **OK**.
- 9. Build the application using ROM target. Beside the ELF file, a binary file will be produced.

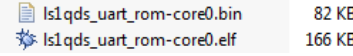

10. Connect to the target board and load the application binary file to NOR flash, using Flash Programmer, as shown in the figure below.

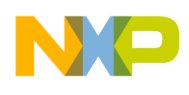

**Figure 11. Add Program / Verify Action dialog**

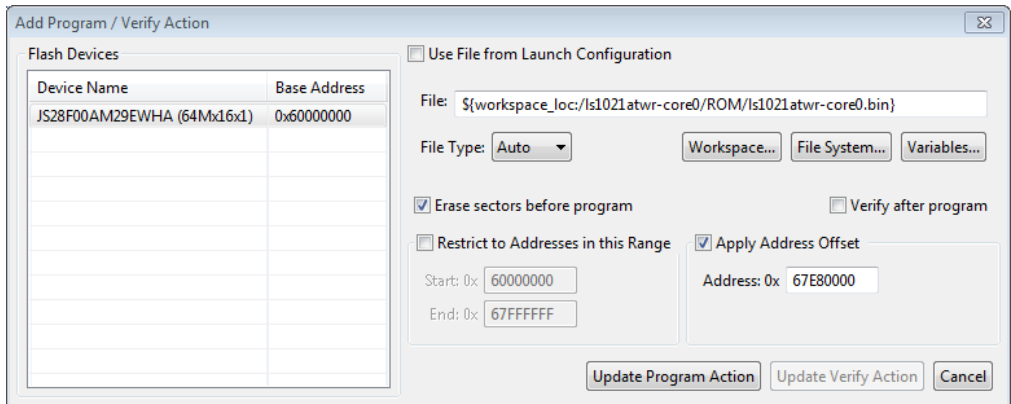

**NOTE** The binary file will be flashed in NOR at the same address where U-Boot is usually placed. Because of this, if U-Boot is present on the target board, it will be overwritten by the application. The address is specified in the ROM linker file.

At the board reset, the application will run and it can be debugged.

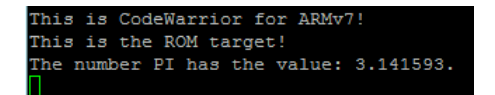

11. To start debugging from the entry point, connect to the target board using ROM Attach launch configuration, and then reset the board with no initialization file.

**Figure 12. Reset dialog**

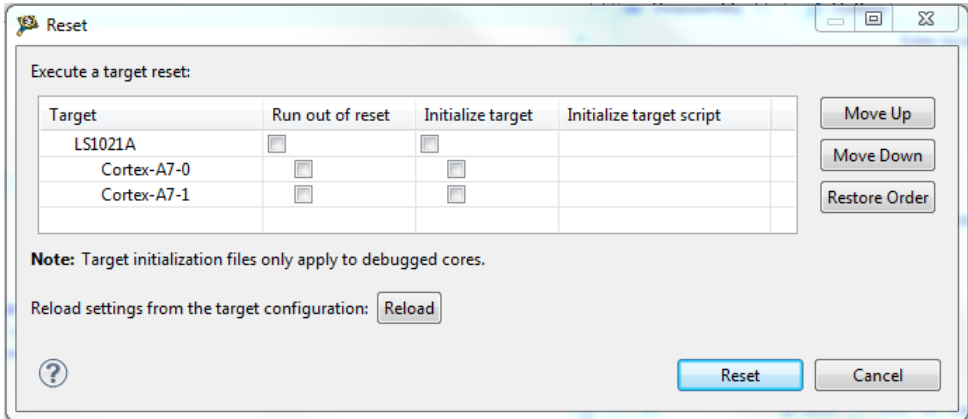

12. Set a hardware breakpoint at  $_{{\rm start}}$ , using Debugger Shell command  $bp$  -hw  $_{{\rm start}}$ , as shown in the figure below.

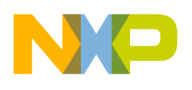

**Figure 13. Set a hardware breakpoint at \_start**

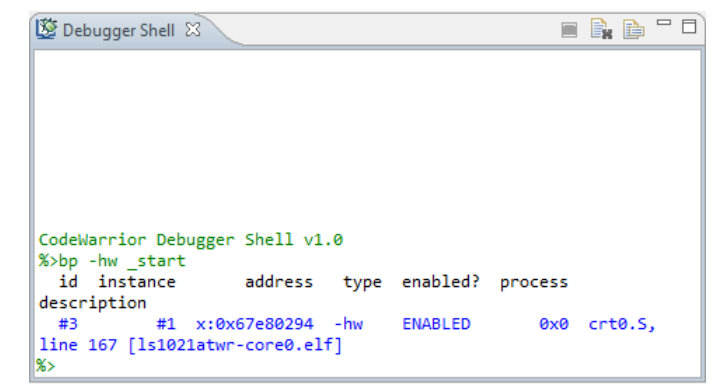

13. Resume the core. Breakpoint will be hit and you can perform debugging from the entry point.

**Figure 14. Perform debugging from entry point**

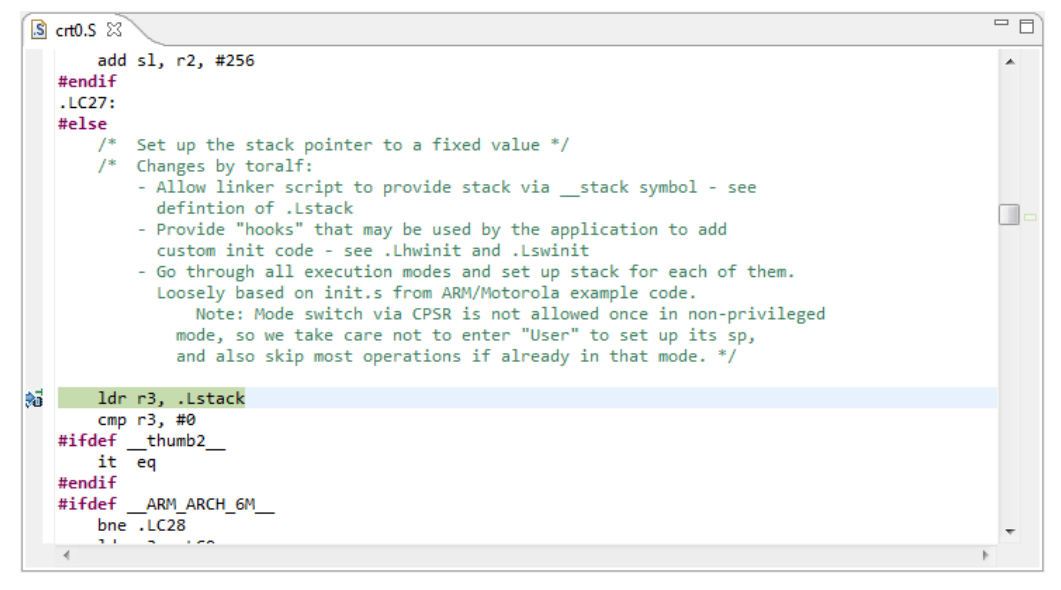

14. To continue debugging from the main function, set a breakpoint using Debugger Shell command  $bp$  main and resume the core.

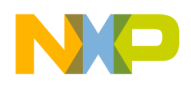

Debugging applications flashed in NOR

**Figure 15. Set a breakpoint at main function**

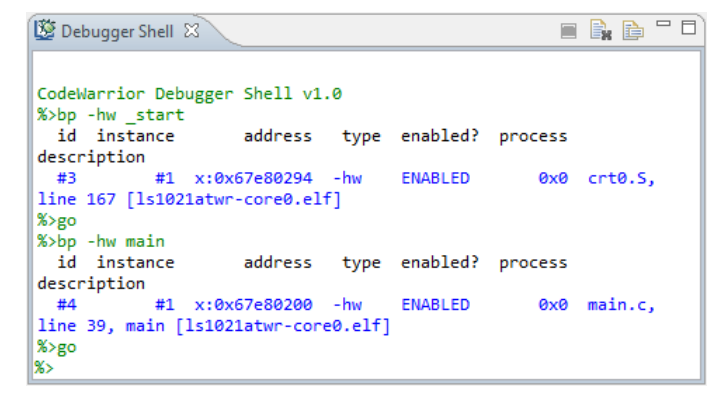

Breakpoint will be hit, as shown in the figure below.

**Figure 16. Application stopped at main function**

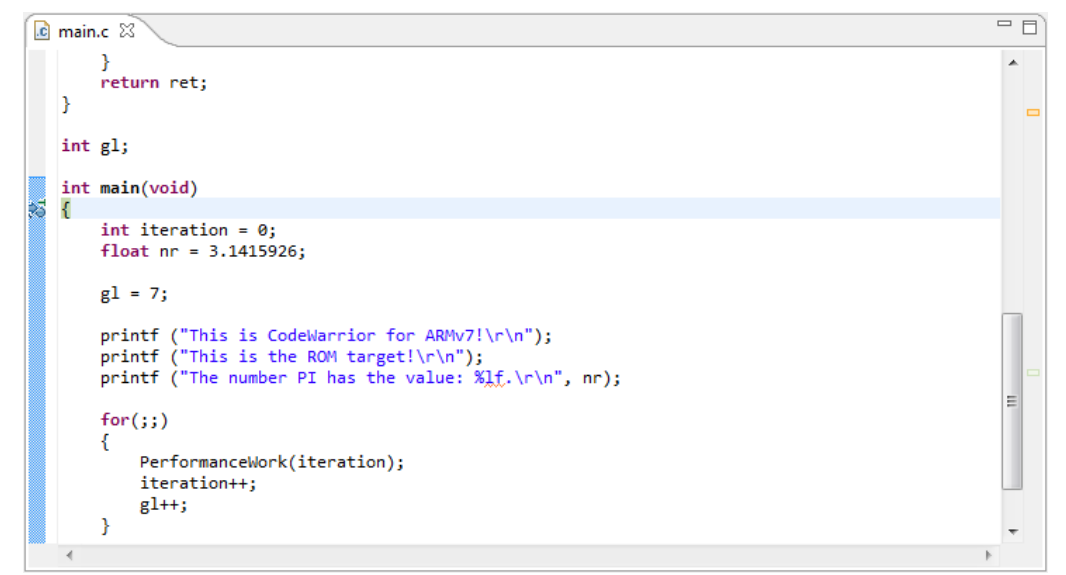

10. Continue debugging (step, run, or breakpoint) till the end of the application.

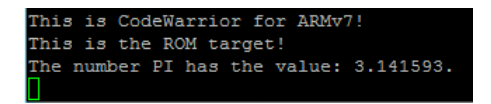

**NOTE** To debug the application from the entry point, a copy of startup file ( $crt0.5$ ) needs to be included in source form. In addition, the LCF file needs to be modified to include changes necessary for application to be loaded to ROM. This is not applicable to CodeWarrior for ARM v7 10.0.3 release.

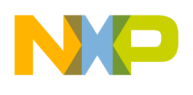

Debugging secure ROM target applications

## <span id="page-9-0"></span>**4. Debugging secure ROM target applications**

Debugging a ROM target application signed with Code Signing Tool (CST) involves, besides the steps from Debugging applications [flashed in NOR,](#page-4-0) signing the application and generating the application header. For details on CST, see [Freescale Infocenter.](http://www.freescale.com/infocenter/topic/QORIQSDK/6334155.html)

To sign a ROM target application with CST, perform these steps:

- 1. Generate private key public key pair.
- 2. Copy ROM target application to /tmp/sysroots/x86\_64-linux/usr/bin/cst.
- 3. Specify the name of the application and command sequence file (CSF) header in the input\_files/uni\_sign/ls1/input\_uboot\_nor\_secure file.

#### **Figure 17. Specify application name and CSF header**

```
# Specify IMAGE. Max 8 images are possible. DST ADDR is required only for Non-PBL Platform. [Mandatory]
# USAGE : IMAGE NO = {IMAGE NAME, SRC ADDR, DST_ADDR}
IMAGE 1={1s1021 rom.bin, 67f80000, ffffffff}
\frac{111102}{1000022} = {1010}IMAGE_3 = \{ , , \}IMAGE 4 = \{ , , \}IMAGE_5=\{\ ,\ \}IMAGE 6=1.1IMAGE 7 = \{1, 1\}IMAGE 8 = \{ , , \}# Specify OEM AND FSL ID to be populated in header. [Optional]
# e.g FSL UID=111111111
FSL UID-
FSL UID 1=
OEM UID-
OEM UID 1=
# Specify the file names of caf header and ag table. (Default : hdr.out) [Optional]<br>OUTPUT HDR FILENAME=hdr 1s1021 rom.out
```
4. Execute the  $./uni$  sign

input\_files/uni\_sign/ls1/input\_uboot\_nor\_secure command.

- 5. Connect to the target board and load the application binary file and CSF header to NOR flash, using Flash Programmer.
- 6. Start debugging (step, run, or breakpoint) using the steps from Debugging [applications](#page-4-0) flashed in [NOR.](#page-4-0)

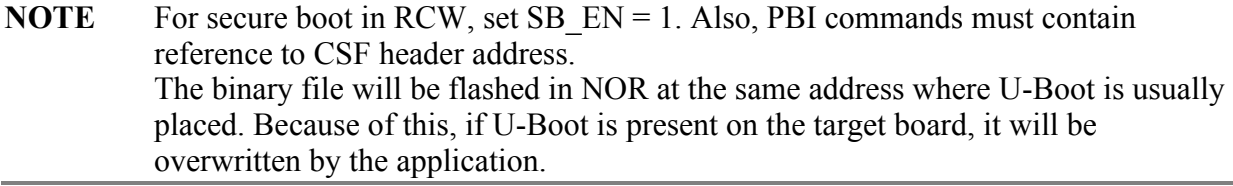

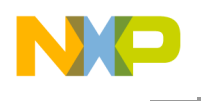

## <span id="page-10-0"></span>**5. Debugging ROM target applications - Use cases**

### **5.1. Debugging an LS102MARDB ROM target application**

To debug a ROM application running on an LS102MARDB target, perform these steps:

- 1. Create an ARMv7 project for LS102MARDB with ROM Attach launch configuration.
- 2. Set the board for I2C boot (SW1[6:7]).
- 3. Power on the board and interrupt the autoboot sequence.
- 4. Connect to the target board using ROM Attach launch configuration. If the target is in the Running mode, then suspend the target.
- 5. Set the PC at the value 0x20000000 (this is the entry point of application) using Debugger Shell command  $req$   $PC = 0x20000000$ .
- 6. Start debugging (step, run, or breakpoint).

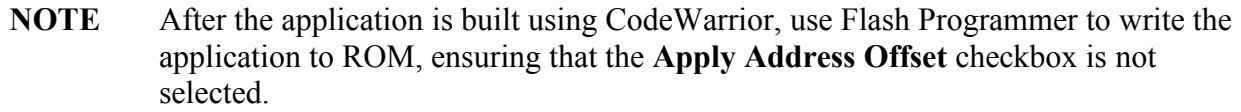

### **5.2. Debugging an LS1024ARDB ROM target application**

To debug a ROM application running on an LS1024ARDB target, follow these steps:

- 1. Create an ARMv7 project.
- 2. Ensure that the LS1024ARDB SDK is available.
- 3. Choose **Project > Properties** to open the **Properties** window for the project.
- 4. Select **C/C++ Build > Settings** to open project settings.
- 5. On the **Tool Settings** tab, select **Additional Tools** to open the **Additional Tools** page.
- 6. Select the **Create Flash Image** checkbox, as shown in the figure below.

**Figure 18. Select Create Flash Image option**

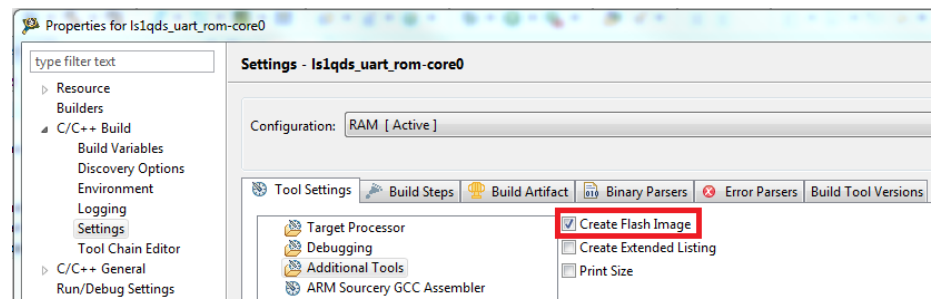

- 7. On the **Tool Settings** tab, select **ARM Sourcery GNU Create Flash Image > Output** to open the **Output** page.
- 8. Choose **binary** as the output file format, as shown in the figure below.

#### **Debugging ARMv7 Applications in Environment Initialized by U-Boot / ROM Target Debug Application Note Freescale Semiconductor** 11

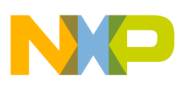

Debugging ROM target applications - Use cases

**Figure 19. Choose output file format**

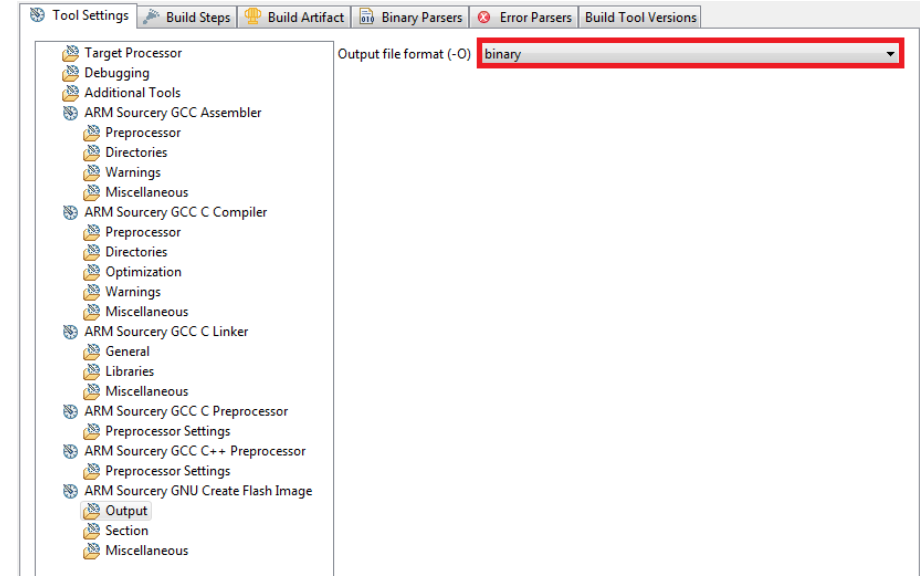

- 9. On the **Tool Settings** tab, select **ARM Sourcery GNU Create Flash Image > Section** to open the **Section** page.
- 10. Select the checkboxes labeled **Section: -j .text** and **Section: -j .data**.

**Figure 20. Select Section page options**

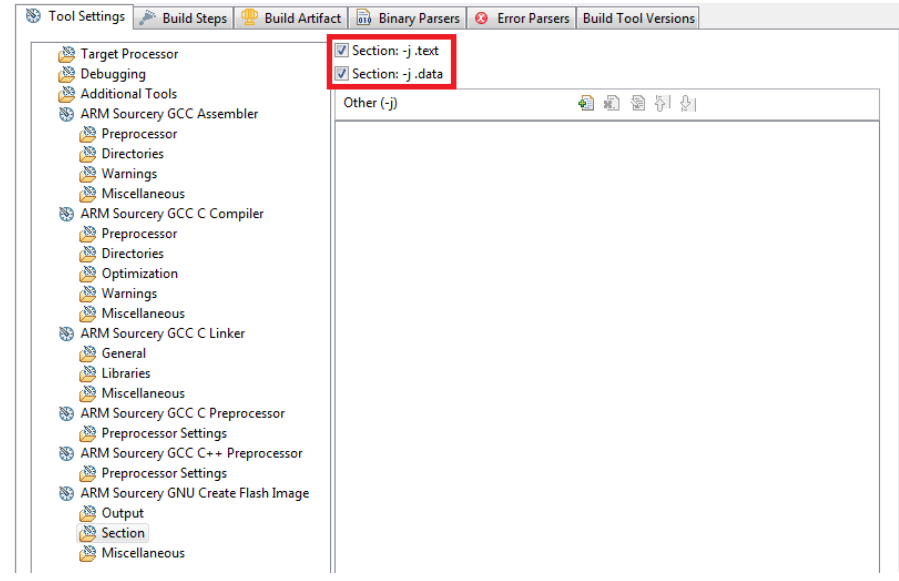

- 11. Click **Apply**, and then click **OK**.
- 12. Build the application using ROM target. Besides the ELF file, a binary file will be produced.
- 13. Rename the binary image to  $u \text{Image}$  and place it in the

/target/linux/comcerto2000/image/ImageGenarator/folder of the LS1024ARDB SDK.

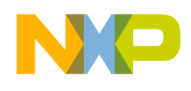

Debugging ROM target applications - Use cases

14. Sign the application using kernel\_gen. sh script. Singing the application will make it recognized by the microloader.

A new  $u \text{Image1}$  will be produced.

- 15. Connect to the target board and using Flash Programmer, load the application binary file to NOR flash, at address  $0 \times 00020000$ .
- 16. Reset the board and microloader will recognize and run the application.
- 17. Start debugging (step, run, or breakpoint).

**NOTE** To debug the application from the entry point, connect to the target after reset, suspend the target, and set the PC at the value  $0 \times 01000000$ , using Debugger Shell command  $req$   $PC = 0x01000000$ .

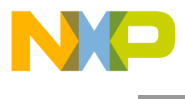

How to Reach Us:

Home Page: www.freescale.com

E-mail: support@freescale.com Information in this document is provided solely to enable system and software implementers to use Freescale Semiconductor products. There are no express or implied copyright licenses granted hereunder to design or fabricate any integrated circuits or integrated circuits based on the information in this document.

Freescale reserves the right to make changes without further notice to any products herein. Freescale makes no warranty, representation, or guarantee regarding the suitability of its products for any particular purpose, nor does Freescale assume any liability arising out of the application or use of any product or circuit, and specifically disclaims any and all liability, including without limitation consequential or incidental damages. "Typical" parameters that may be provided in Freescale data sheets and/or specifications can and do vary in different applications, and actual performance may vary over time. All operating parameters, including "typicals," must be validated for each customer application by customer's technical experts. Freescale does not convey any license under its patent rights nor the rights of others. Freescale sells products pursuant to standard terms and conditions of sale, which can be found at the following address: [freescale.com/SalesTermsandConditions.](http://www.freescale.com/SalesTermsandConditions)

Freescale, the Freescale logo, CodeWarrior, and QorIQ are trademarks of Freescale Semiconductor, Inc., Reg. U.S. Pat. & Tm. Off. Layerscape is trademark of Freescale Semiconductor, Inc. All other product or service names are the property of their respective owners. ARM, Cortex and TrustZone are trademarks or registered trademarks of ARM Ltd or its subsidiaries in the EU and/or elsewhere. All rights reserved.

© 2015 Freescale Semiconductor, Inc.

Document Number: AN5137 9 July 2015

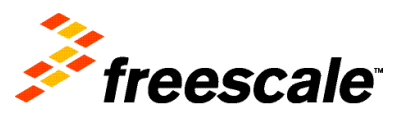